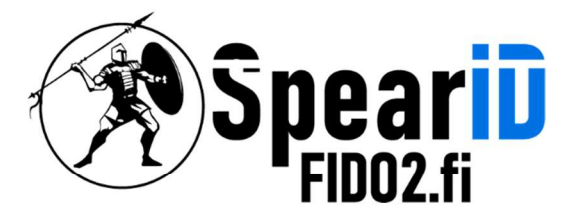

Spear Innovations Oy Ltd

# SpearID FIDO2 Security Keys

# Benutzerhandbuch

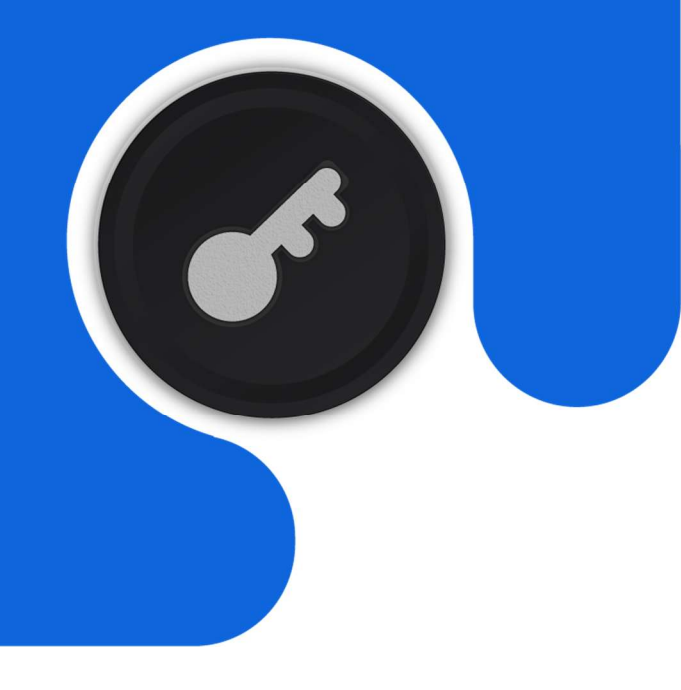

Version 1.1

12/2022

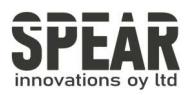

# Table of Content

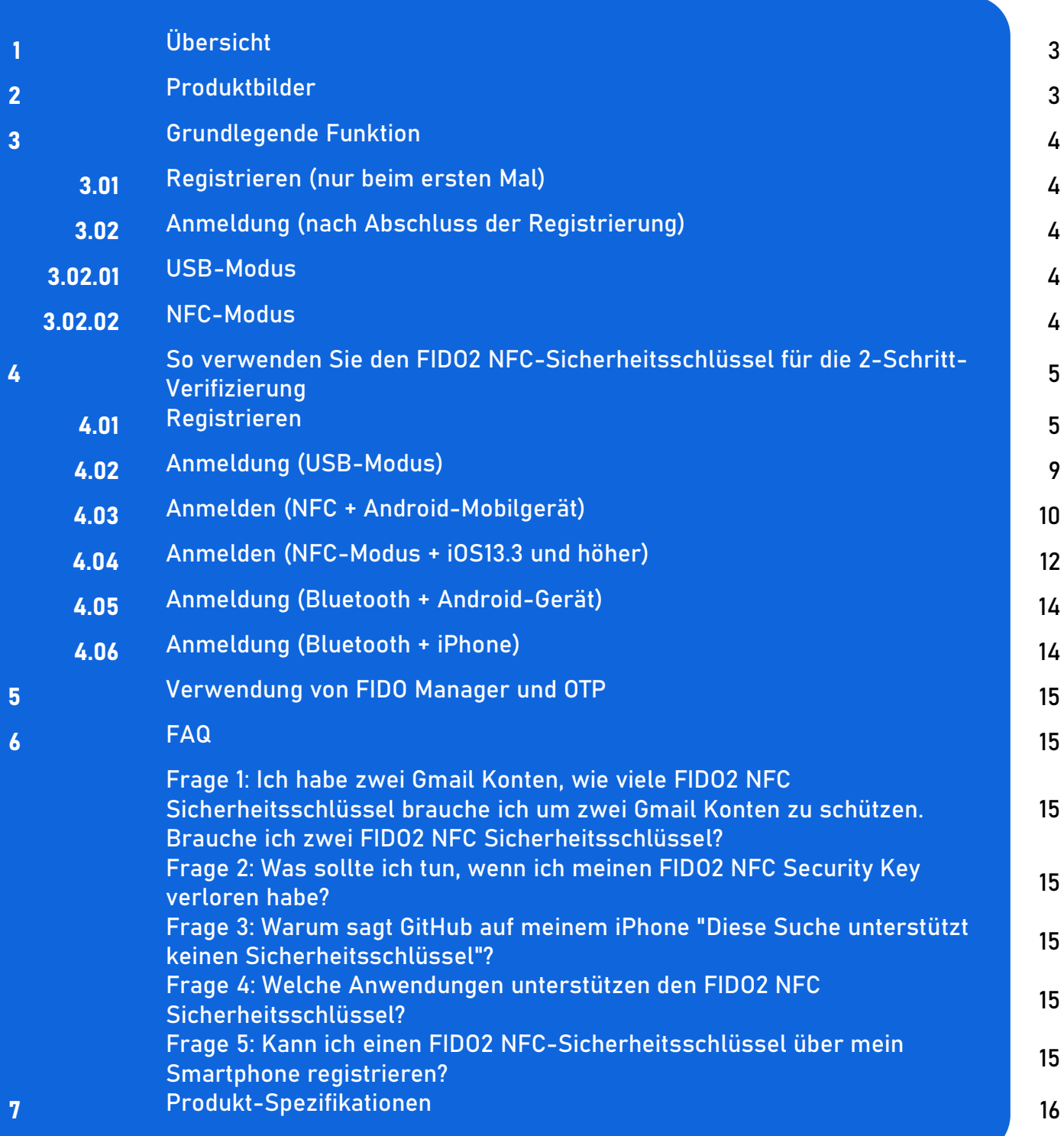

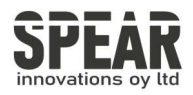

# WICHTIGE HINWEISE

Bitte lesen Sie dieses Handbuch, bevor Sie Ihren SpearID FIDO2 NFC Sicherheitsschlüssel in Betrieb nehmen, und bewahren Sie es zum späteren Nachschlagen auf.

# 1. Produktübersicht

SpearID FIDO2 NFC Security Key ist ein Hardware-Authentifikator, der den FIDO2-Standard und den FIDO U2F-Standard sowie die Kommunikationsschnittstellen NFC und USB unterstützt. Er kann für FIDO2- oder U2F-fähige Dienste und Anwendungen zur Zwei-Faktor-Authentifizierung, Multi-Faktor-Authentifizierung oder passwortlosen Authentifizierung verwendet werden. Und mehrere Schnittstellen erleichtern Ihnen die Authentifizierung auf PCs und mobilen Geräten.

# 2. Produktbilder

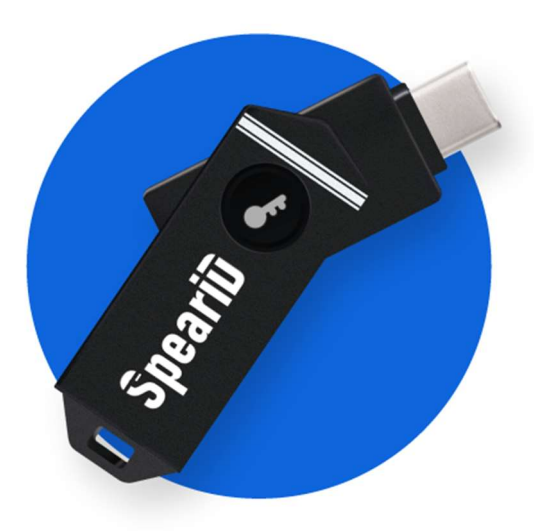

Die Taste auf dem SpearID FIDO2 Pro (USB-C, NFC) Security Key hat die folgenden Leuchtstufen:

Dauerhaftes weißes Licht:

1. Wenn der SpearID FIDO2 NFC-Sicherheitsschlüssel an einen Computer oder den USB-Anschluss eines Mobiltelefons angeschlossen ist.

2. Wenn der SpearID FIDO2 NFC-Sicherheitsschlüssel auf einem NFC-Kartenleser oder dem NFC-Sensor eines mobilen Geräts platziert wird.

Blinkendes weißes Licht: Der SpearID FIDO2 NFC-Sicherheitsschlüssel empfängt eine Authentifizierungsanfrage, wenn er sich im USB-Modus befindet.

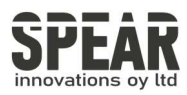

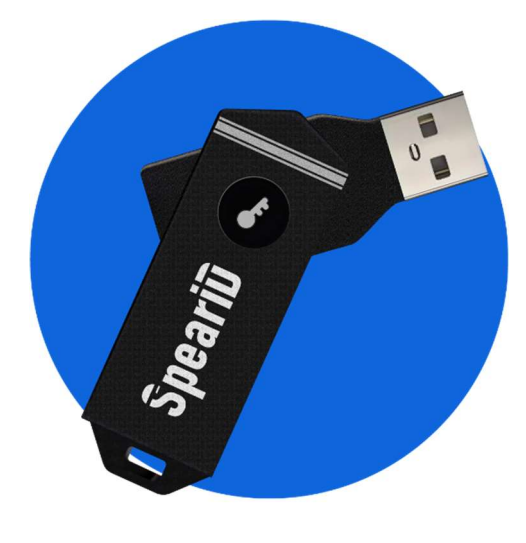

Die Taste auf dem SpearID FIDO2 Pro (USB-A, NFC, BLE) hat die folgenden Leuchtstufen:

Blaues Dauerlicht: Halten Sie die Taste 5 Sekunden lang gedrückt, um den Bluetooth-Kopplungsmodus zum ersten Mal zu aktivieren. Nach erfolgreichem Pairing wechselt das blaue Dauerlicht in blinkendes blaues Licht.

Blinkendes blaues Licht: Drücken Sie kurz die Taste, um den Bluetooth-Modus zu aktivieren.

Weißes Dauerlicht: 1. wenn der SpearID FIDO2 Pro Security Key an den USB-Anschluss eines Computers angeschlossen ist. 2. Wenn der SpearID FIDO2 Pro Security Key auf ein NFC-Kartenlesegerät oder auf den NFC-Sensor eines mobilen Geräts gelegt wird.

Blinkendes weißes Licht: Der SpearID FIDO2 Pro Security Key empfängt eine Authentifizierungsanfrage, wenn er sich im USB- oder Bluetooth-Modus befindet.

Blinkendes rotes Licht: Niedriger Energiestatus. Blinkendes rotes Licht alle 5 Sekunden. Bitte laden Sie ihn rechtzeitig auf

# 3. Der Grundvorgang

#### 3.1 Registrieren (nur beim ersten Mal)

1. Geben Sie den Benutzernamen und das Passwort ein, um sich bei einem Webdienst anzumelden, derU2F/FIDO2 unterstützt.

2. Stecken Sie den SpearID FIDO2 NFC Security Key über eine USB-Verbindung in Ihren Computer oder Ihr Mobiltelefon.

3. Fügen Sie den SpearID FIDO2 NFC-Sicherheitsschlüssel zu Ihrem Konto/Ihren

Konten hinzu. Hinweis: Wenn Sie USB-C an Ihr Telefon anschließen, wird die NFC-Funktion von FIDO ausgeschaltet und FIDO wird nur über USB-C angemeldet.

# 3.2 Anmeldung (nach Abschluss der Registrierung)

- 1. Öffnen Sie die Website, bei der Sie sich anmelden möchten.
- 2. Geben Sie Ihren üblichen Benutzernamen und Ihr Passwort ein (für U2F-fähige Dienste).
- 3. Verbinden Sie den registrierten SpearID FIDO2 NFC Sicherheitsschlüssel mit einem mobilen Gerät oder PC.
- 4. Wenn Sie dazu aufgefordert werden, drücken Sie die Taste auf dem SpearID FIDO2 NFC Security Key, um sich anzumelden, oder tippen Sie den SpearID FIDO2 NFC Security Key auf einen NFC-Sensor.

User Manual

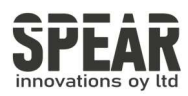

#### 3.2.1 USB-Modus

- 1. Stecken Sie den registrierten SpearID FIDO2 NFC-Sicherheitsschlüssel in den USB-Anschluss des Computers oder Mobiltelefons. Die Kontrollleuchte leuchtet weiß.
- 2. Wenn eine Authentifizierungsanforderung empfangen wird, blinkt das weiße Licht. Drücken Sie die Taste, um diese Authentifizierung zu bestätigen.

#### 3.2.2 NFC-Modus

i

- 1. Vergewissern Sie sich, dass die NFC-Funktion des Mobilgeräts eingeschaltet ist.
- 2. Tippen Sie Ihren registrierten SpearID FIDO2 NFC-Sicherheitsschlüssel auf den NFC-Sensor des mobilen Geräts, wenn es nach einem Sicherheitsschlüssel fragt.
- 3. Die Anzeige leuchtet weiß auf und die Authentifizierung wird in einem Moment abgeschlossen.

Um NFC zu verwenden, müssen Sie den USB-Anschluss freilegen und in die Nähe des NFC-Feldes bringen. Das Metallgehäuse blockiert das NFC-Signal, damit es nicht versehentlich ausgelöst wird, wenn Sie es nicht benutzen.

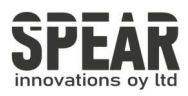

# 4. Verwendung des FIDO2 NFC-Sicherheitsschlüssels für die 2-Schritt-Verifizierung

# 4.1 Register

Registrieren Sie den FIDO2-Sicherheitsschlüssel mit Ihrem Google-Konto, um ihn zum zweiten Authentifizierungsfaktor zu machen.

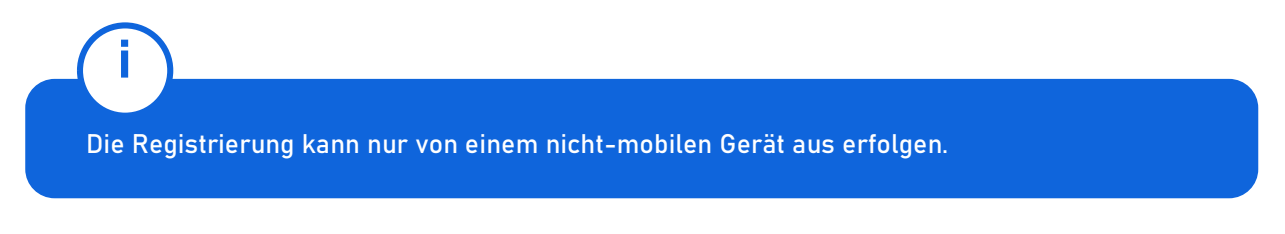

1. Melden Sie sich auf der Website https://www.google.com an und klicken Sie oben rechts auf "Sign In". Geben Sie Ihren Kontonamen und Ihr Passwort ein.

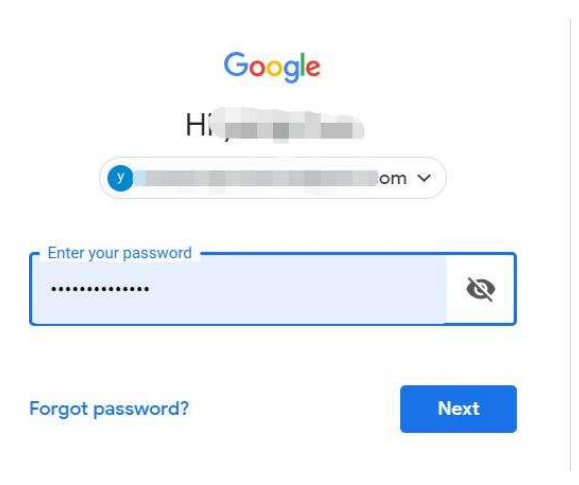

Sobald Sie sich erfolgreich angemeldet haben, klicken Sie auf Ihr Google Account.

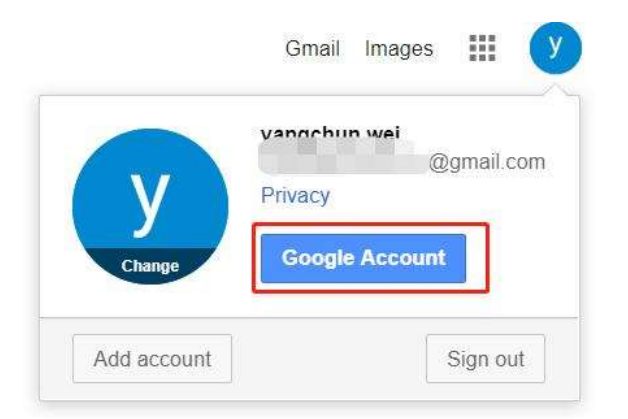

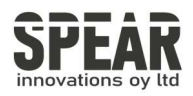

#### 2. Wählen Sie Sicherheit und gehen Sie zu 2-Step Verification.

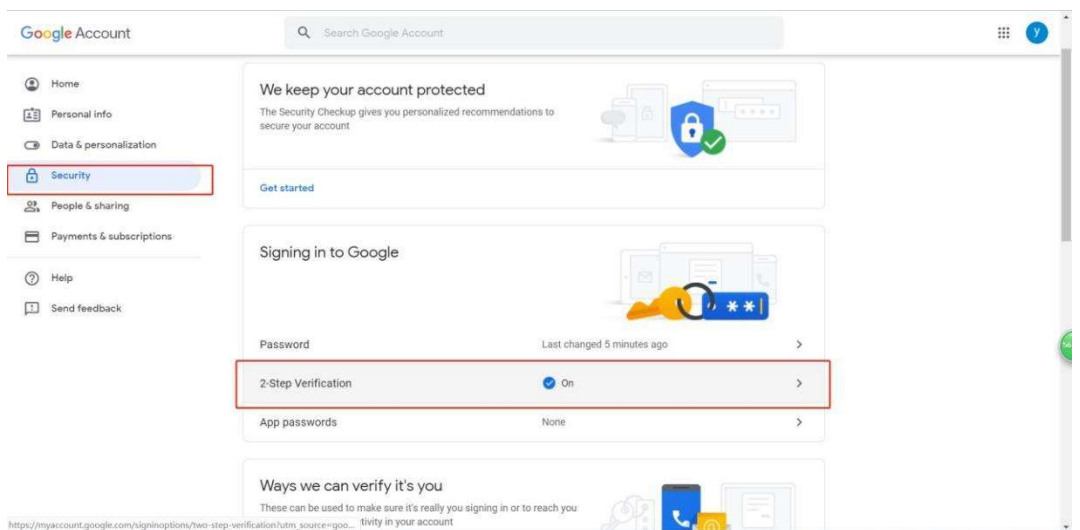

Sie werden aufgefordert, sich erneut anzumelden.

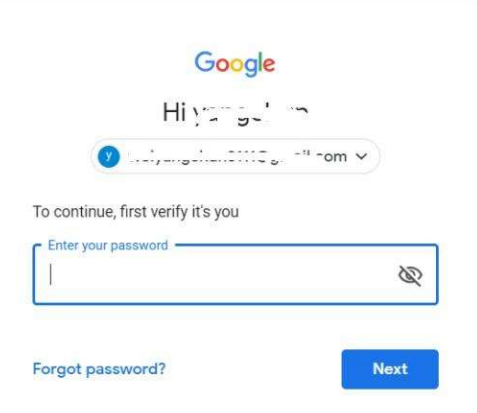

3. Klicken Sie auf ADD SECURITY KEY.

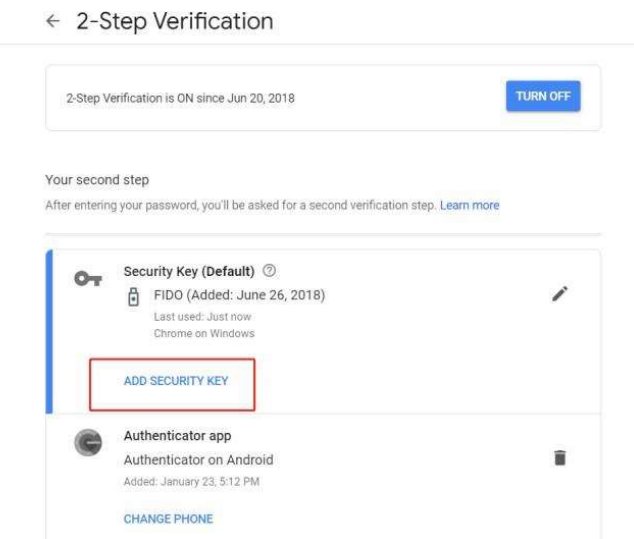

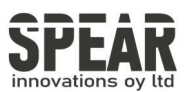

- 4. Sie werden aufgefordert, Ihren FIDO2- Sicherheitsschlüssel in einen USB-Anschluss zu stecken. Klicken Sie auf NEXT, um fortzufahren
- 5. Wenn das weiße Licht des Schlüssels blinkt, drücken Sie kurz die Taste auf dem Spear ID FIDO2 NFC Sicherheitsschlüssel..

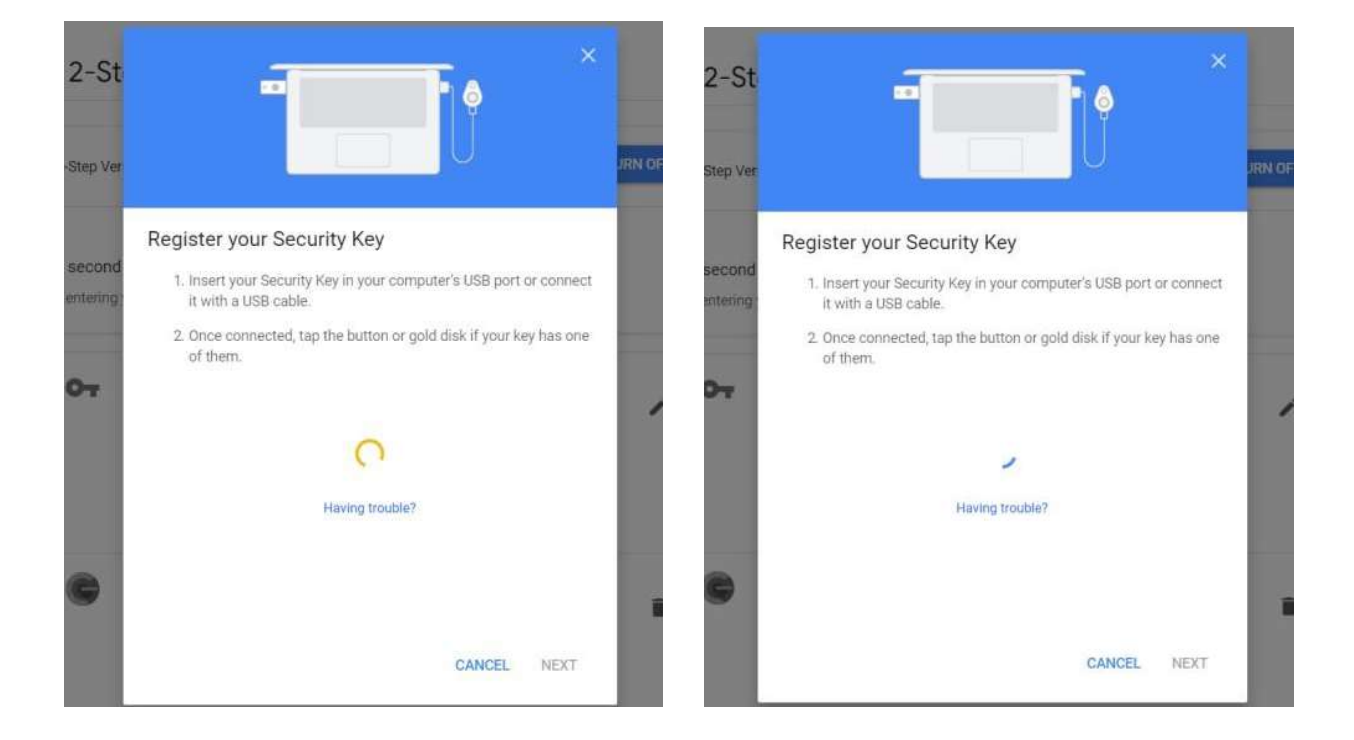

6. Benennen Sie Ihren Sicherheitsschlüssel um und klicken Sie zum Abschluss auf DONE..

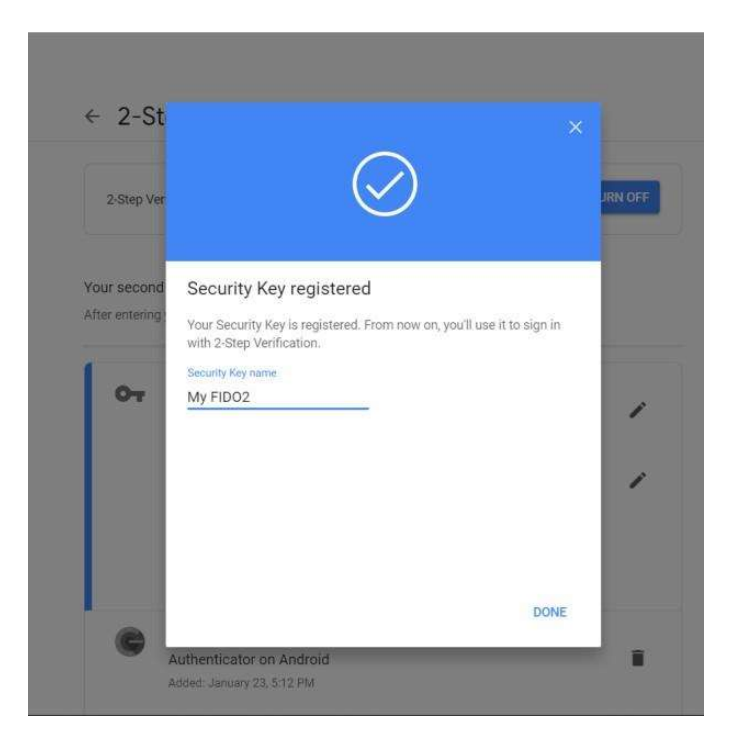

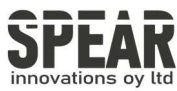

Der Spear ID FIDO2 NFC-Sicherheitsschlüssel wird zum standardmäßigen zweiten Authentifizierungsfaktor für Ihr Konto. Sie werden aufgefordert, ihn für die 2-Schritt-Verifizierung zu verwenden, wenn Sie sich in Zukunft bei Google anmelden.

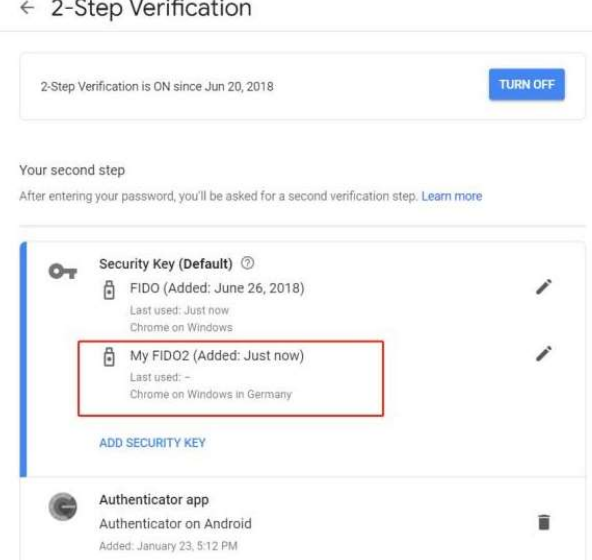

### 4.2 Anmelden (USB-Modus)

Melden Sie sich bei Google mit Benutzernamen und Passwort an. Da Sie über einen SpearID FIDO2 NFC-Sicherheitsschlüssel als starken zweiten Authentifizierungsfaktor verfügen, können Sie Ihr Passwort vereinfachen (z. B. eine vierstellige PIN), ohne die Sicherheit zu beeinträchtigen.

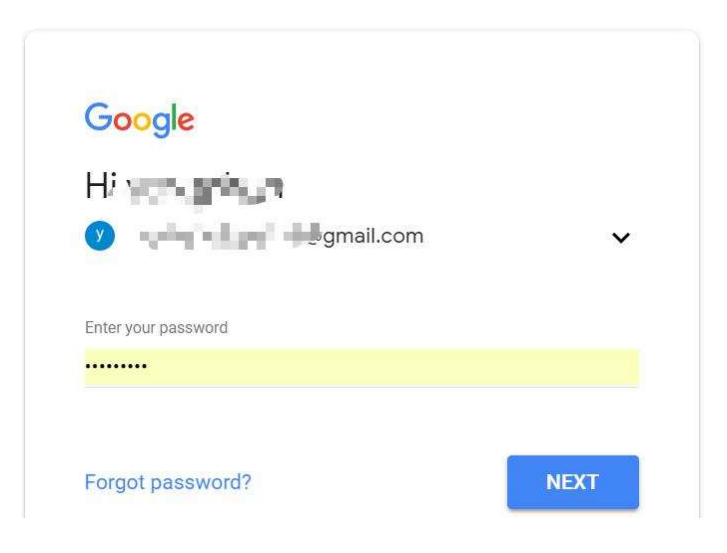

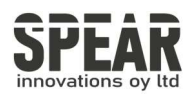

1. Stecken Sie den SpearID FIDO2 NFC-Sicherheitsschlüssel in einen USB-Anschluss und tippen Sie auf die Taste auf dem Schlüssel. Sie sind nun berechtigt, auf Ihr Google-Konto zuzugreifen.

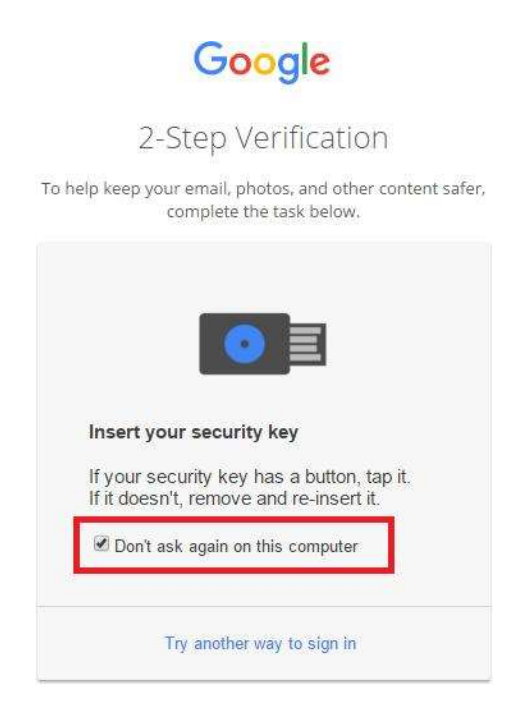

Standardmäßig ist die Option "Auf diesem Computer nicht mehr nachfragen" aktiviert. Nach dem Aktivieren des Kontrollkästchens wird bei der nächsten Anmeldung die zweistufige Überprüfung übersprungen und die Anmeldung erfolgt direkt mit dem Benutzernamen und dem Kennwort.

Sie können vertrauenswürdige Geräte in den Einstellungen rückgängig machen, um die Verwendung der zweistufigen Verifizierung wiederherzustellen

Klicken Sie auf Alle widerrufen, um das vertrauenswürdige Gerät zu löschen und die Verwendung der zweistufigen Überprüfung wiederherzustellen.

#### Devices that do not need a second step

You can skip the second step on devices you trust, such as your own computer.

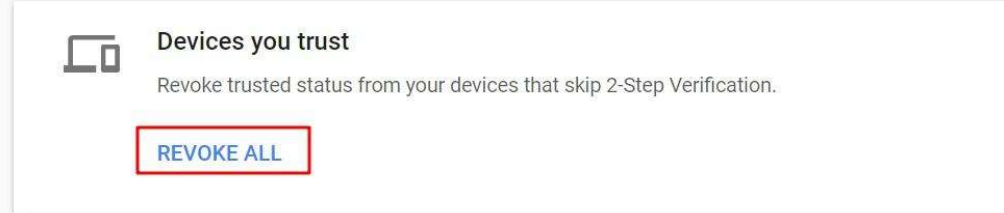

i

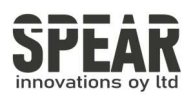

## 4.3 Anmeldung (NFC + Android-Mobilgerät)

Schalten Sie NFC auf Ihrem mobilen Gerät ein. Öffnen Sie den Chrome-Browser auf Ihrem Android-Mobilgerät und gehen Sie zu https://www.google.com. Klicken Sie dann auf die Schaltfläche Anmelden in der oberen rechten Ecke und geben Sie den Benutzernamen und das Passwort ein.

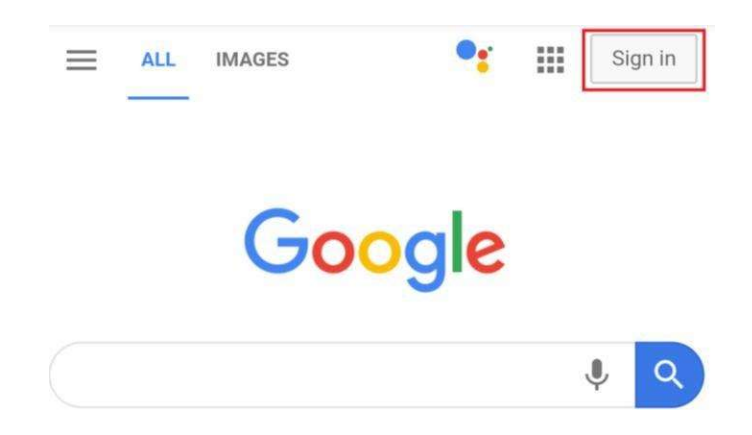

1. Wenn die 2-Schritt-Verifizierung Ihres Google-Kontos aktiviert ist, werden Sie aufgefordert, Ihren Sicherheitsschlüssel für die Verifizierung zu verwenden, klicken Sie auf "Sicherheitsschlüssel mit NFC verwenden".

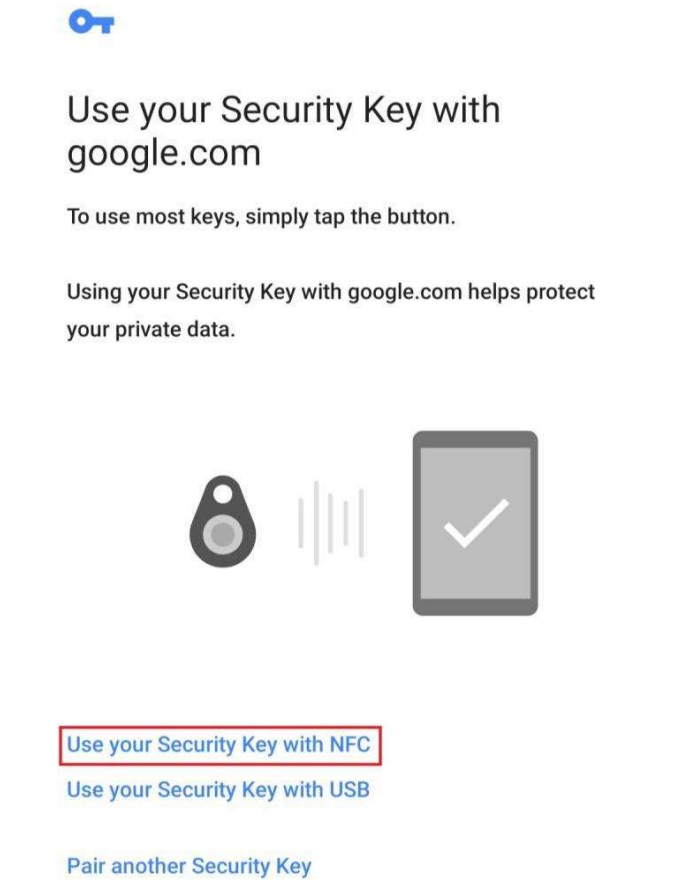

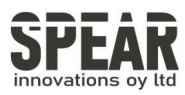

2. Halten Sie Ihren registrierten SpearID FIDO2 NFC-Sicherheitsschlüssel flach an den NFC-Sensor Ihres mobilen Geräts, eine weiße Kontrollleuchte auf dem Schlüssel leuchtet dauerhaft auf.

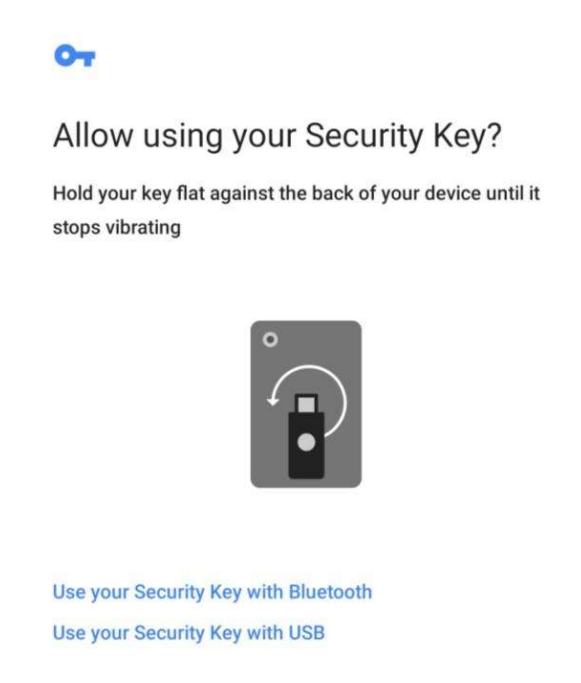

3. Die Authentifizierung wird nach einer Weile abgeschlossen, und Sie können sich mit Ihrem Konto anmelden.

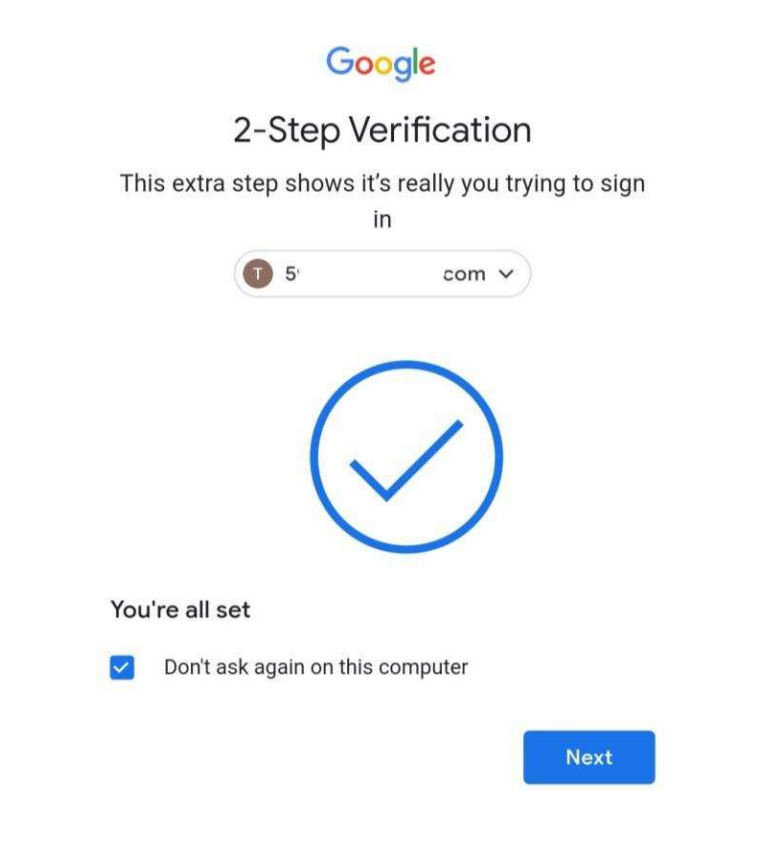

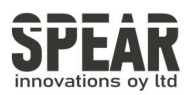

# 4.4 Anmelden (NFC-Modus + iOS13.3 und höher)

Nur iOS 13.3 und höher unterstützt FIDO-Sicherheitsschlüssel über eine NFC-Verbindung. Hier nehmen wir GitHub als Beispiel.

1. Loggen Sie sich in Ihr GitHub-Konto auf Ihrem PC ein und gehen Sie zu Settings -> Security, aktivieren. Two-factorauthentication, und registrieren Sie Ihren SpearID FIDO2 NFC Sicherheitsschlüssel.

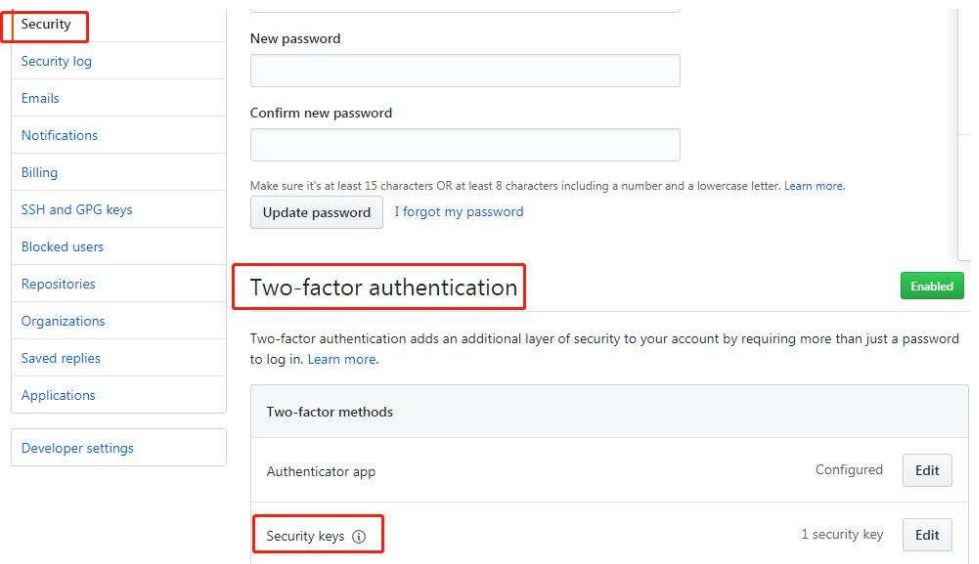

2. Schalten Sie NFC auf Ihrem iPhone ein, öffnen Sie Safari und gehen Sie zu https://www.github.com, melden Sie sich mit Ihrem Benutzernamen und Passwort an und drücken Sie dann auf Use security key.

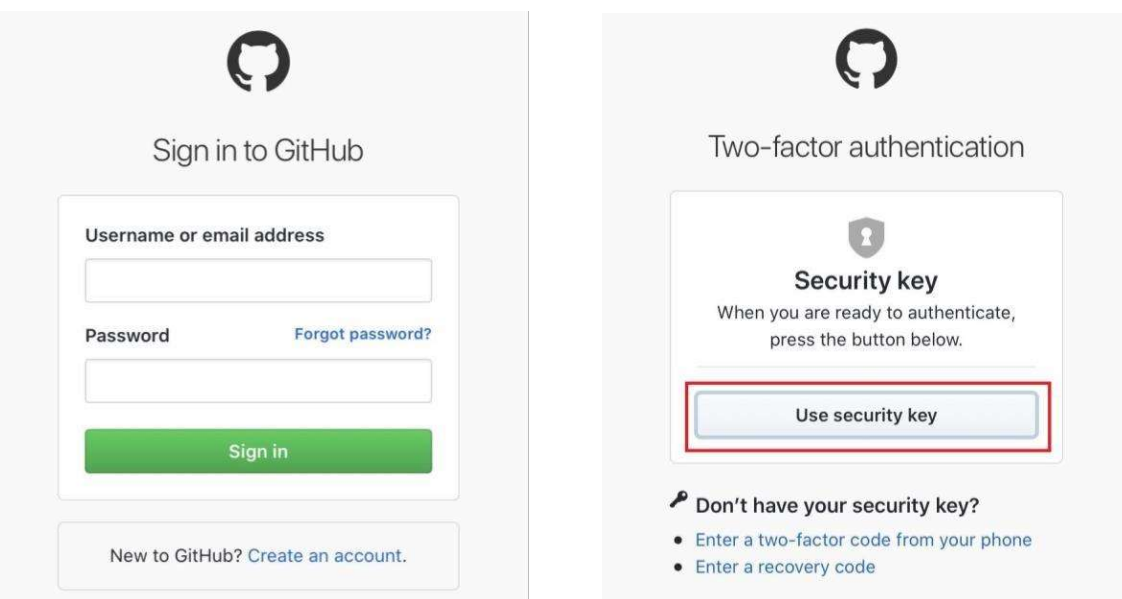

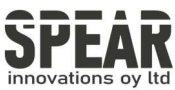

Halten Sie Ihren registrierten SpearID FIDO2 NFC-Sicherheitsschlüssel in die Nähe der Oberseite Ihres iPhones, ein weißes Lämpchen auf dem Schlüssel sollte konstant leuchten. Die Authentifizierung wird nach einer Weile abgeschlossen, und Sie werden automatisch zum Einloggen autorisiert.

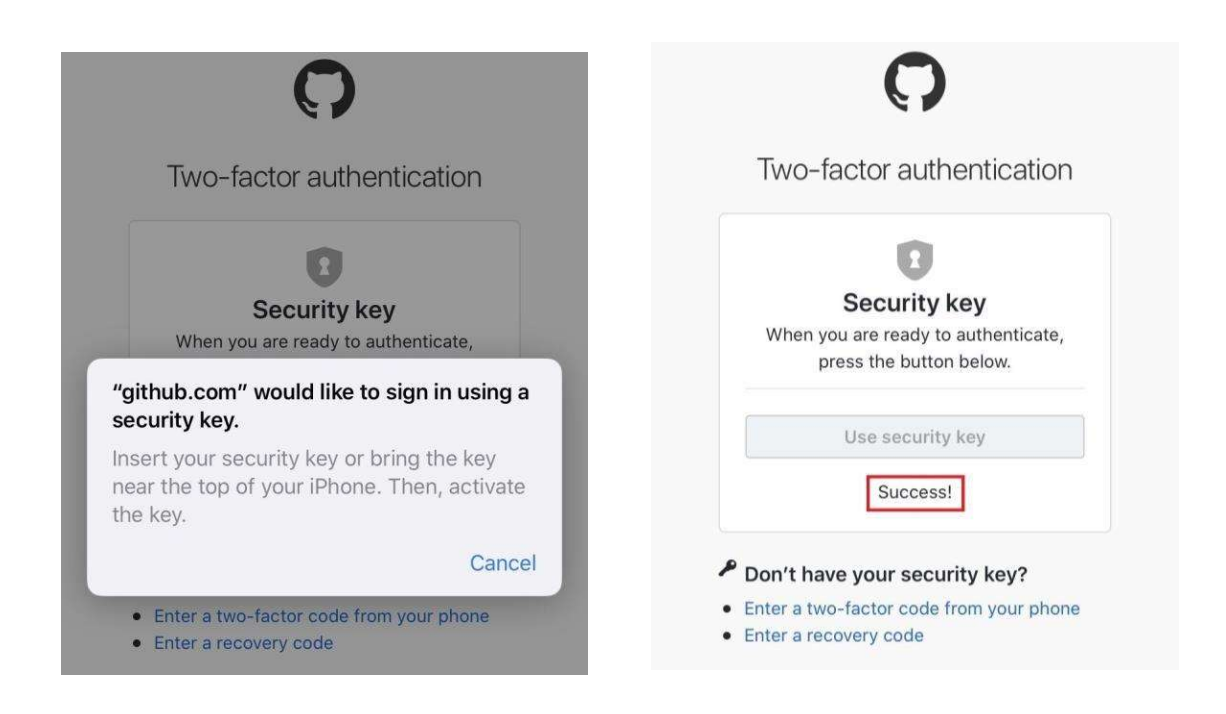

# 4.4 Anmelden (Bluetooth + Android-Gerät)

Wenn Sie den SpearID FIDO2 Pro Sicherheitsschlüssel zum ersten Mal auf einem Android-Mobilgerät mit Bluetooth-Verbindung verwenden, müssen Sie die Geräte zunächst koppeln. (Google-Konto wird als Beispiel verwendet)

1. Vergewissern Sie sich, dass der SpearID FIDO2 Pro-Sicherheitsschlüssel in Ihrem Google-Konto registriert ist.

2. Schalten Sie die Bluetooth-Verbindung auf Ihrem Android-Gerät ein. Öffnen Sie den Chrome-Browser und gehen Sie zu https://www.google.com. Klicken Sie auf die Schaltfläche Anmelden in der oberen rechten Ecke und geben Sie dann den Benutzernamen und das Passwort ein.

3. Wenn die 2-Schritt-Verifizierung Ihres Google-Kontos aktiviert ist, werden Sie aufgefordert, Ihren Sicherheitsschlüssel zur Verifizierung zu verwenden. Klicken Sie auf Weiteren Sicherheitsschlüssel koppeln. Standardmäßig ist die Option "Auf diesem Computer nicht mehr nachfragen" aktiviert. Wenn Sie das Kontrollkästchen aktiviert haben, wird bei der nächsten Anmeldung die zweistufige Überprüfung übersprungen und die Anmeldung erfolgt direkt mit dem Benutzernamen und dem Passwort. Sie können vertrauenswürdige Geräte in den Einstellungen rückgängig machen, um die Verwendung der zweistufigen Verifizierung wiederherzustellen.

4. Drücken und halten Sie die Taste auf Ihrem SpearID FIDO2 Pro Sicherheitsschlüssel für mehr als 5 Sekunden, um den Bluetooth-Kopplungsmodus zu aktivieren, die blaue Anzeigeleuchte auf dem Schlüssel muss konstant leuchten.

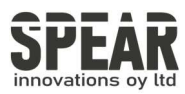

5. Wenn das Android-Gerät das Signal des Schlüssels erkennt, wird die Seriennummer, die auf der Rückseite des Schlüssels aufgedruckt ist, auf der Seite angezeigt. Wählen Sie die Seriennummer aus, klicken Sie auf WEITER und geben Sie die 6-stellige PIN ein, die auf der Rückseite des SpearID FIDO2 Pro aufgedruckt ist, um die Kopplung durchzuführen. Wenn die Kopplung erfolgreich war, blinkt die Anzeige auf dem Schlüssel blau und der Google-Dienst verifiziert automatisch Ihren Sicherheitsschlüssel.

6. Wenn der SpearID FIDO2 Pro Sicherheitsschlüssel eine Authentifizierungsanfrage erhält, wechselt die Anzeige von blau auf weiß, drücken Sie kurz die Taste auf dem Schlüssel, um die Authentifizierung zu bestätigen, dann können Sie sich mit Ihrem Konto anmelden.

7. Wenn Sie aufgefordert werden, die 2-Schritt-Verifizierung auf einem gekoppelten Android-Gerät wieder zu tun, gehen Sie durch die Schritte 1~3 oben, keine Notwendigkeit, klicken Sie auf einen anderen Sicherheitsschlüssel koppeln, drücken Sie einfach kurz die Taste auf dem SpearID FIDO2 Pro Sicherheitsschlüssel, um den Bluetooth-Modus zu betreten, und das Anzeigelicht wird blau blinken. Wenn der Schlüssel eine Authentifizierungsanforderung empfängt, wechselt die Anzeigeleuchte von blau zu weiß blinkend, drücken Sie kurz die Taste erneut auf den Schlüssel, um die Authentifizierung zu bestätigen, dann werden Sie autorisiert, mit Ihrem Konto anmelden.

### 4.4 Anmelden (Bluetooth + iPhone)

Wenn Sie den SpearID FIDO2 Pro Security Key zum ersten Mal auf einem iPhone mit Bluetooth-Verbindung verwenden, müssen Sie die beiden Geräte zunächst koppeln. (Google-Konto wird als Beispiel verwendet)

1. Stellen Sie sicher, dass der SpearID FIDO2 Pro Sicherheitsschlüssel in Ihrem Google-Konto registriert ist.

2. Schalten Sie die Bluetooth-Verbindung auf Ihrem iPhone ein. Öffnen Sie Safari und gehen Sie zu https://www.google.com, klicken Sie oben rechts auf Anmelden und geben Sie dann den Benutzernamen und das Passwort Ihres Google-Kontos ein.

3. Wenn die 2-Schritt-Verifizierung Ihres Google-Kontos aktiviert ist, werden Sie aufgefordert, Ihren Sicherheitsschlüssel zu verwenden und sicherzustellen, dass die Google Smart Lock-App installiert ist. Klicken Sie auf Installieren, wenn sie nicht installiert ist. Klicken Sie dann auf Bereits installiert, und öffnen Sie sie.

4. Klicken Sie auf Weitere Optionen und wählen Sie Einen anderen Bluetooth-Sicherheitsschlüssel koppeln.

5. Klicken Sie auf Weiter, und drücken Sie die Taste des SpearID FIDO2 Pro mindestens 5 Sekunden lang, um den Bluetooth-Kopplungsmodus zu aktivieren, und vergewissern Sie sich, dass das blaue Licht konstant leuchtet.

6. Wenn das Telefon das Signal des Schlüssels erkennt, wird die Seriennummer, die auf der Rückseite des Schlüssels aufgedruckt ist, auf der Seite angezeigt. Wählen Sie die Seriennummer aus, klicken Sie auf Weiter und geben Sie die 6-stellige PIN ein, die auf der Rückseite des SpearID FIDO2 Pro aufgedruckt ist, um die Kopplung durchzuführen.

7. Die Kontrollleuchte des Schlüssels muss blau blinken und der Google-Dienst wird Ihren Sicherheitsschlüssel automatisch verifizieren. Wenn der SpearID FIDO2 Pro Sicherheitsschlüssel eine Authentifizierungsanfrage erhält, wechselt die Anzeigeleuchte von blau zu weiß, drücken Sie

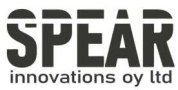

kurz die Taste auf dem Schlüssel, um die Authentifizierung zu bestätigen, dann sind Sie automatisch wieder in Safari mit Ihrem Google-Konto angemeldet.

8. Wenn Sie aufgefordert werden, die 2-Schritt-Verifizierung auf einem gekoppelten iPhone wieder zu tun, gehen Sie durch die Schritte 1~3 oben, nachdem Sie die Smart Lock App geöffnet haben, drücken Sie kurz die Taste auf dem SpearID FIDO2 Pro Security Key, um den Bluetooth-Modus zu betreten, und das Anzeigelicht soll blau blinken. Wenn der Schlüssel eine Authentifizierungsanforderung empfängt, ändert sich das Anzeigelicht auf weißes Blinken von blauem Blinken, drücken Sie kurz die Taste erneut auf dem Schlüssel, um die Authentifizierung zu bestätigen, dann werden Sie zurück zu Safari automatisch mit Ihrem Google-Konto angemeldet werden.

# 5. Verwendung von FIDO Manager und OTP

Die Software, die zur Konfiguration von FIDO und OTP (TOTP/HOTP) verwendet wird, heißt SpearID FIDO2 Manager. Wenn Sie Verwendung für die Software haben, kontaktieren Sie uns bitte für weitere Informationen.

# 6. FAQ

#### Frage 1: Ich habe zwei Gmail-Konten. Wie viele FIDO2 NFC Security Keys brauche ich, um zwei Gmail-Konten zu schützen? Brauche ich zwei FIDO2 NFC Security Keys?

Antwort: Sie können einen FIDO2 NFC-Sicherheitsschlüssel für mehrere Konten verwenden, aber das wird nicht empfohlen. Unabhängig davon, ob Sie ein oder zwei Google Mail-Konten schützen, sollten Sie mehrere Schlüssel registrieren (sofern der Dienst dies zulässt). Wenn Sie Ihren Schlüssel verlieren, er beschädigt oder gestohlen wird, haben Sie immer noch einen Ersatzschlüssel zur Hand.

#### Frage 2: Was sollte ich tun, wenn ich meinen FIDO2 NFC Sicherheitsschlüssel verloren habe?

Antwort: Gehen Sie einfach auf die Website, auf der Ihr Schlüssel bereits registriert ist. Löschen Sie das Gerät auf der Registerkarte 2-Schritt-Verifizierung oder einer ähnlichen Registerkarte. Es werden zwei FIDO2 NFC-Sicherheitsschlüssel empfohlen, einer für den normalen Gebrauch, der andere als Backup.

#### Frage 3: Warum sagt GitHub auf meinem iPhone "Dieser Browser unterstützt keine Sicherheitsschlüssel"?

Antwort: Bitte stellen Sie sicher, dass Ihr iPhone auf iOS 13.3 aktualisiert ist und melden Sie sich mit Safari an.

#### Frage 4: Welche Anwendungen unterstützen FIDO2 NFC Security Key?

Antwort: Die Anwendungen, die FIDO U2F/FIDO2 unterstützen, sind unter anderem: Google, Facebook, Dropbox, GitHub, Dashlane, DUO, StrongAuth usw.

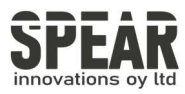

#### Frage 5: Kann ich einen FIDO2 NFC Sicherheitsschlüssel über mein Smartphone registrieren?

Antwort: Nein. Sie können den FIDO2 NFC-Sicherheitsschlüssel immer mit Ihren mobilen Geräten authentifizieren, aber die Registrierung kann nur von einem nicht-mobilen Gerät aus erfolgen.

# 7. Produktspezifikation

SpearID FIDO2 Pro (USB-C, NFC) Sicherheitsschlüssel

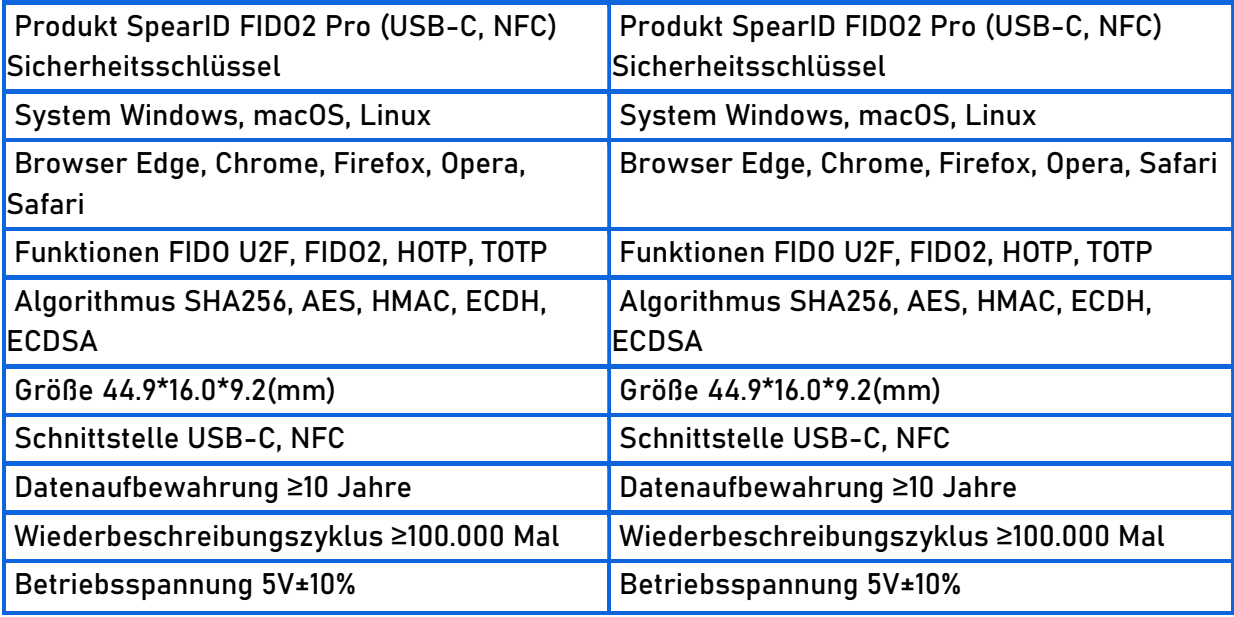

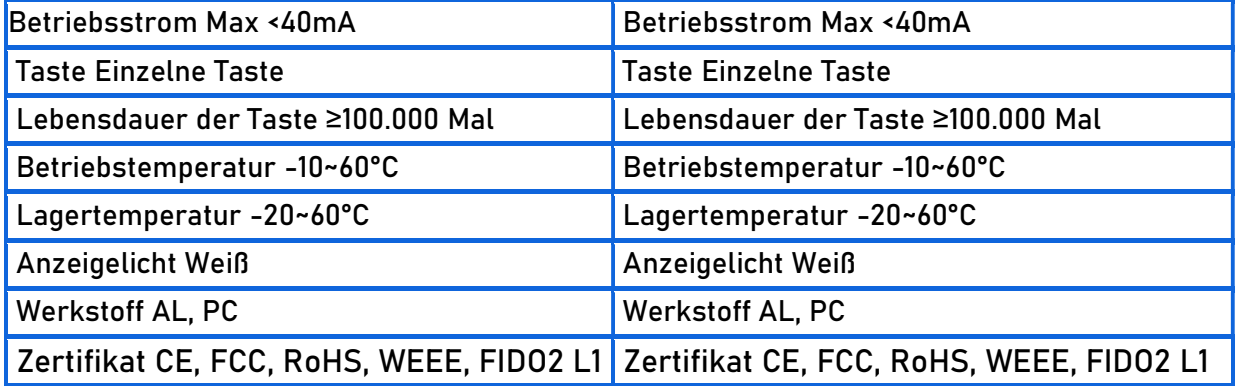

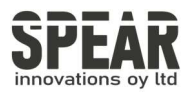

### SpearID FIDO2 Pro (USB-A, NFC, BLE) Security Key

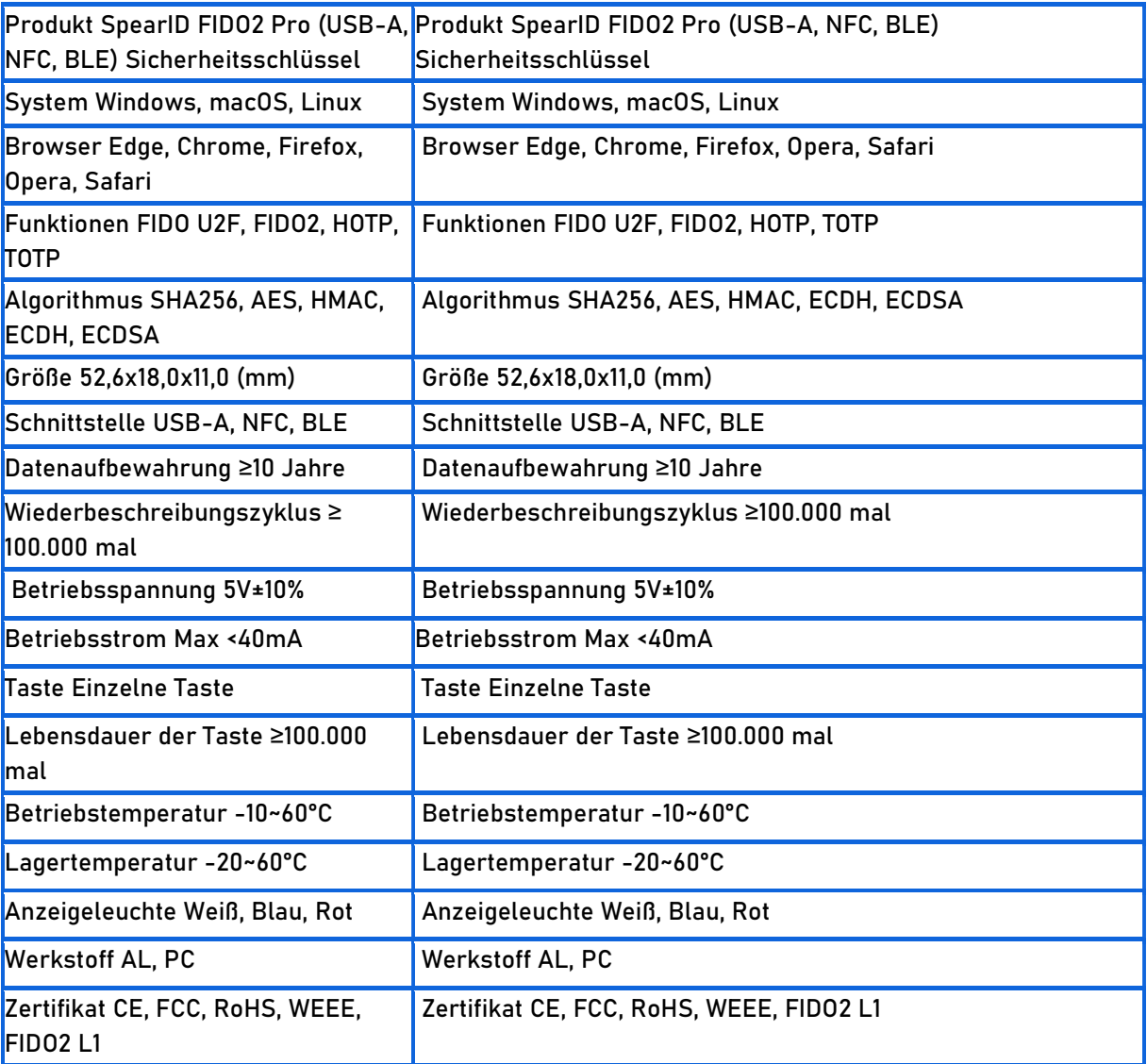

Bluetooth (BLE) is only available in our SpearID FIDO2 Pro (USB-A, NFC, BLE) i